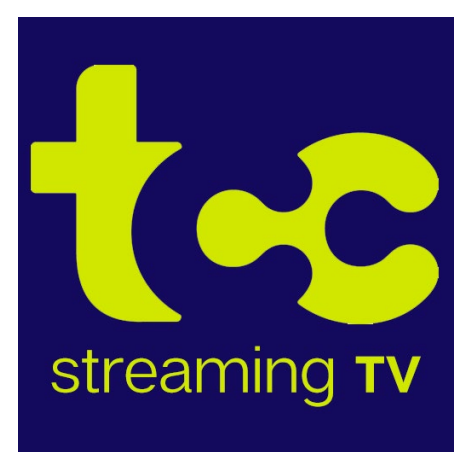

# **USER GUIDE ~ AMAZON FIRE STICK, FIRE TV CUBE**

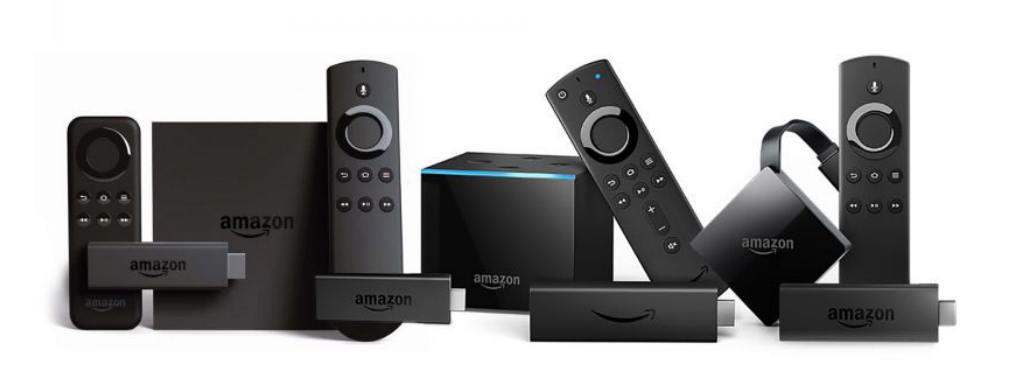

Includes setup, watching TV, recording functions, adding a new device, best practices, and troubleshooting tips.

The instructions and pictures of the screens are meant to be helpful but may not be the same as what you see on your screen.

# **The Amazon Firestick Remote:**

Use the key below to identify the buttons on your Amazon Firestick remote. Your remote may look different than this one, but most of the buttons should be the same or similar.

- **A. Power button**
- **B. Alexa (voice command) button**
- **C. "Up" directional button**
- **D. "Right" directional button**
- **E. "Down" directional button**
- **F. "Left" directional button**
- **G. Middle or "OK" button**
- **H. Back button**
- **I. Home button - back to Amazon main screen**
- **J. Menu/settings button**
- **K. Rewind button**
- **L. Play/Pause button**
- **M. Forward button**
- **N. Mute button**
- **O. Volume up/down buttons**

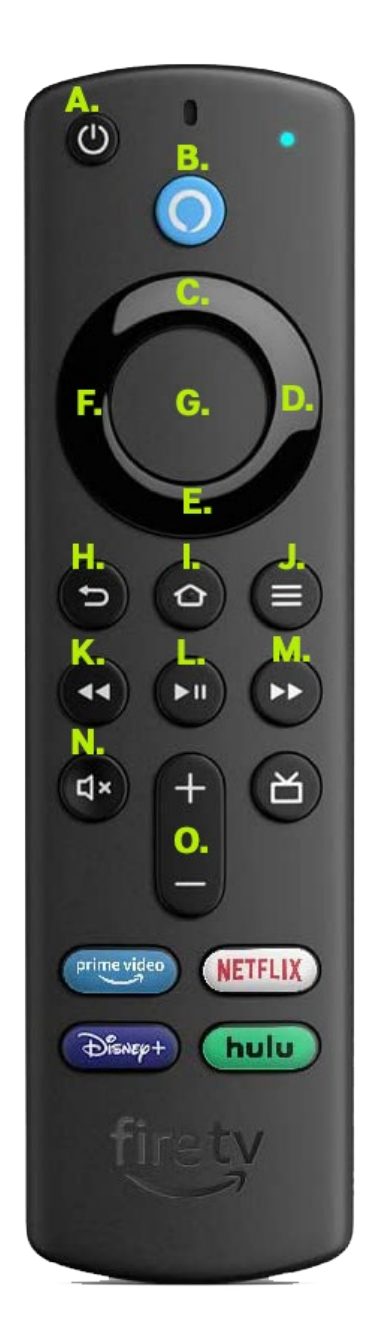

### **Add the TCC Streaming TV app to your Amazon Fire**

Press the Home button and navigate Left to the search magnifying glass. Type in or use Voice Search to enter TCC Streaming TV.

Look for the app displayed to the right -------

(there are other "TCC TV" apps!)

Select and click the Get button to download the App. Once the installation is completed, you will be prompted for a Login and Passphrase. (Contact TCC if you need these) After entering the Login and Passphrase press Save and then you are ready to stream.

#### **Navigating the TCC Streaming TV App Content and Lists**

Pressing left, right, up or down on the remote circle will highlight specific items. Pressing in the center of the remote circle will open a highlighted item. To return to the Home screen, press the Home button. Press the

Back button **that i** to move back to the previous screen.

#### $T/LBC$ The People's Court **THE** 12:00 PM  $\blacksquare$  1:00 PM  $\blacksquare$ **PEOPLE'S** A court case involves two parties undergoing an **COURT** intense dispute with one another regarding a shopping cart issue, so Judge Marilyn Milian attemp... Nov 12, 12:55 PM 12:30 PM 1:00 PM 1:30 PM 2:00 PM Days of Our Rachael Ray 606 **Family Feud** Family Feud **New** Lives Today's Show Is No Sno **BizKid\$ Splash and Bubbles** Nature Cat Let's Go Luna! 608 Dunk's New Friend; Ripple'... Moth Frolic-Fest; Dune Patrol Learning From Failure D'Orsay Day; Honey in Paris The People's Court Maury Tamron Hall New  $\bigcirc$ I Lied 20 Years Ago... DNA Will Prove You Fathered My.. Shopping cart catastrophe The Bold and the  $\frac{1}{N_{\text{ew}}}$ **KELOLAND Living**  $61<sup>2</sup>$ The Talk Beautiful GMA3: Strahan, New 613 KSFY **General Hospital**  $\bigcirc$ **Inside Edition Nev** Sara & Keke

#### **Watching TCC Streaming TV**

From Amazon Home Screen, use the remote to highlight the TCC Streaming TV icon streaming TV and press the center of the remote. This will open your on-screen Program Guide. To watch a channel, press up or down on the remote ring to highlight the program you wish to watch and press the Play/Pause button.

#### **Channel Surfing**

While watching TV, press the top of the remote circle to view the next higher numbered channel. Press the bottom of the remote circle to view the next lower numbered channel.

#### **Enter Channel Number Feature**

From the Program Guide, press and hold the center of your remote ring to open a screen that allows you to enter a specific channel number and then select Next to move to that channel number in the Program Guide.

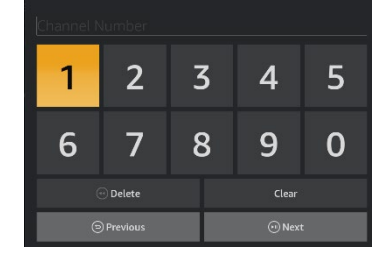

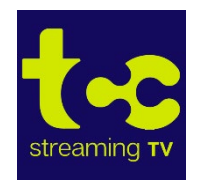

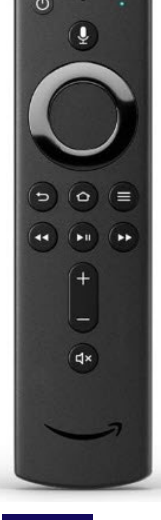

#### **On-Screen Guide Management**

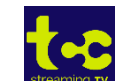

From Home Screen, highlight the TCC Streaming TV icon streaming TV and press the center of the remote. This will open your on-screen Program Guide. Press Up, Down, Left or Right to scroll through your channel lineup. Pressing the center of your remote on a highlighted program will open a program screen with detailed information about the program. This screen will also display Watch, Record and Search options. Choose your preferred option and press the middle of the remote.

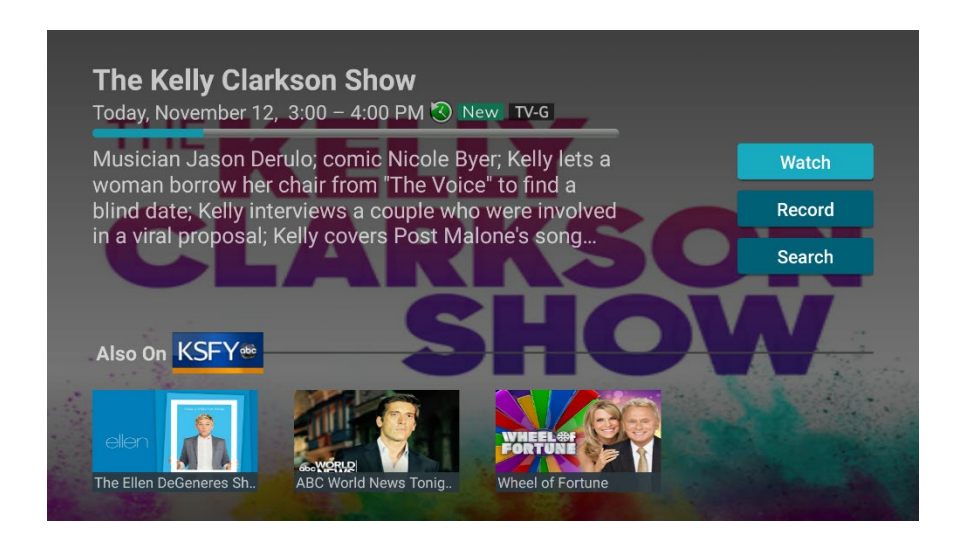

#### **Recording Programs From the Guide**

Select an upcoming program, press the center of your remote, highlight the record button and press the center of your remote to make a recording of this program. See the Recording Your Programs section of this guide for Recording instructions.

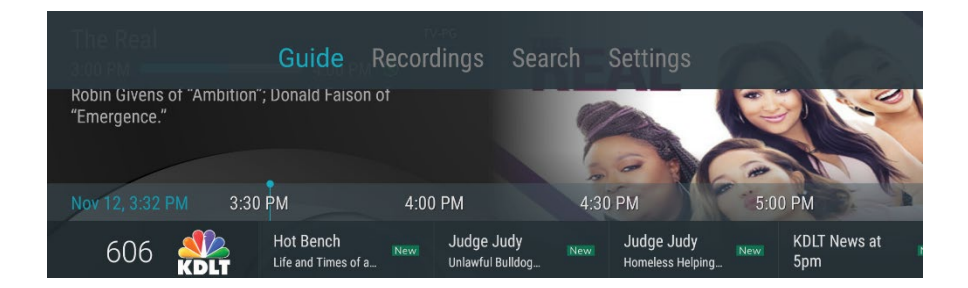

#### **Tab Bar**

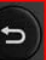

From the Program Guide, press the Back button on your remote twice to open the Tab Bar. The Tab Bar allows you to scroll Left or Right to access the Guide, Recording, Search, and Settings options. Details on the Recording and Search options will be covered in subsequent pages of this guide.

#### **Adding New Devices to Your Service**

See the LAST page in this guide for instructions on adding new devices to your TCC Streaming TV service.

### **Recording Your Programs**

#### **Making a Recording**

When you select Record, a screen will display that gives you the options for setting a Recording Series rule for this program. You can record only

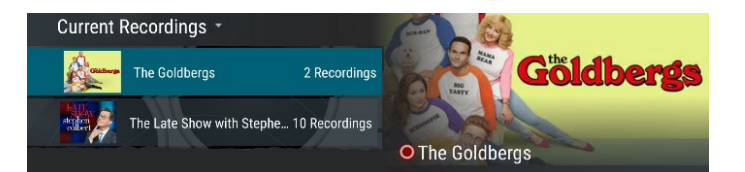

new episodes (Series - New Only), record all episodes of this program (Series - All), or a One-Time recording of this program. To further manage this recording, go to the Tab Bar and select the Recordings option.

#### **Watching Your Recordings**

Recordings can be viewed from the Recordings or Search screen options.

Open the Tab Bar (press the Back button on your remote twice to open the Tab Bar). Select Recordings from the Tab Bar to open the Recordings screen. You will see a list of your Current Recordings. Scroll through the list, highlight the program you want to watch, and press the middle of the circle. If there are multiple recordings, scroll and highlight one and press the middle of the circle.

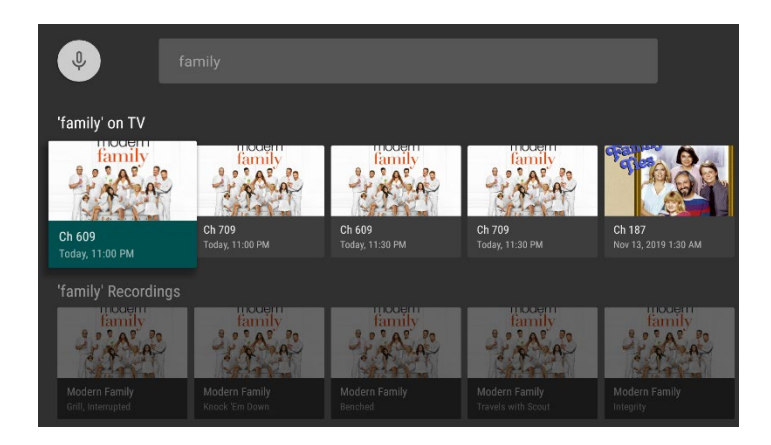

From any of your Search options, you can see a list of recordings for a specific program by highlighting and pressing on the Search button. This screen will display a list of current or future scheduled broadcasts of this program in the top row. Scroll down to the second row to highlight the list of recorded programs. If the highlighted program has been completely recorded, press the Play/Pause button on your remote to play the recording.

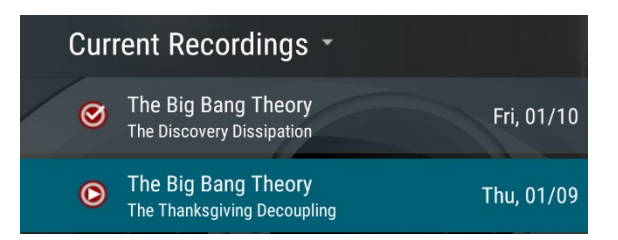

 $\overline{a}$ 

#### **Managing Your Recordings**

#### **Current Recordings**

To watch or delete current recordings, open the Tab Bar (press the Back button on your remote twice to open the Tab Bar) and select the Recordings option. This screen will display the list of your recorded programs. Scroll up or down and press on the highlighted program that you want to manage. Scroll up or down to highlight a program and press the Play/Pause button to watch the program. The Checked Red circle to the left of the program indicates that it has not been watched while programs with a Red Play Button have been partially watched. Press Play/Pause on a partially- watched program to view the program where you left off. From this list you can either watch or delete your recorded programs by highlighting the Watch or Delete option. If you choose to Delete a program, you will receive a prompt asking to confirm your deletion.

#### **Future Recordings**

Use the Future Recordings feature to manage settings for your future recordings. From the Recordings screen, press the center of your remote control twice, and from the dropdown, choose Future Recording to see a list of programs you have scheduled for recording. Scroll through the list, highlight, and press the center of your remote to open a Future Recording that you want to manage.

To assure that you don't miss the beginning or ending of a program, highlight Edit and press the center of your remote to open a Recording Options screen. Highlight and press the center of your remote to edit the Start and End Recording times for the program.

Scroll up or down and press the center of your remote to adjust the time when you want your recording to start or end. Once you have finished, highlight Save and press the middle of the circle on your remote.

To delete a Future Recording, highlight Delete and press the center of your remote, to receive a prompt asking to confirm your deletion.

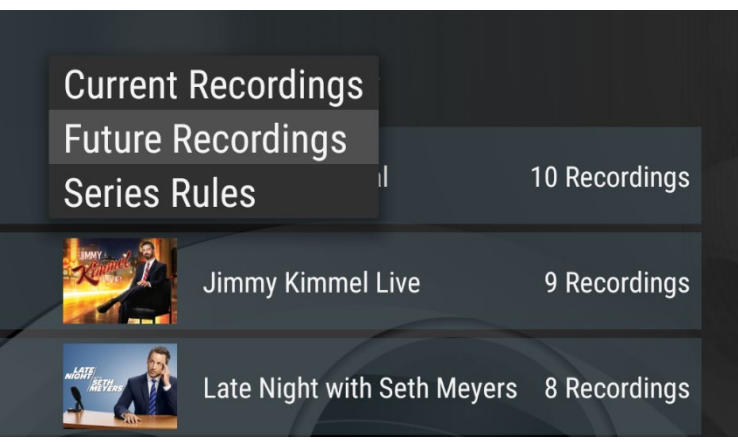

#### **Series Rules**

Use the Series Rules feature to manage the episodes of a series that you want recorded automatically. From the Recordings screen, press the center of your remote control twice, and from the dropdown, choose Series Rules to see a list of series programs you have scheduled for recording. Scroll through the list and highlight a series that you want to manage. Highlight Edit and press the center of your remote to open a Recording Options screen. Scroll up or down and press the center of your remote to choose Recording Type, Keep At Most, Start Recording, or End Recording options. Recording Type lets you keep All Episodes or Only New Episodes. Keep at Most lets you choose a maximum number of episodes that you want to keep of this series, or you can choose to keep All Episodes.

The Start and Stop Recording times option works the same way as in Future Recordings. When finished, highlight Save and press the center of your remote control. You can also delete all of the Series Rules (Rules only, not the recordings) for a program by highlighting the Delete button and pressing the center of your remote.

# **O General Hospital** Ch 613 KSFY-DT Sioux Falls, S.D. (ABC) Wednesday, January 15, 1:00 - 2:00 PM

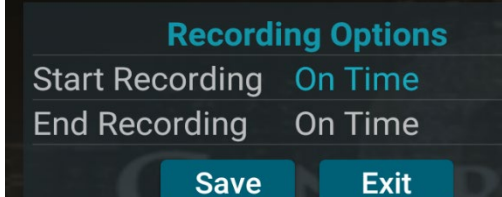

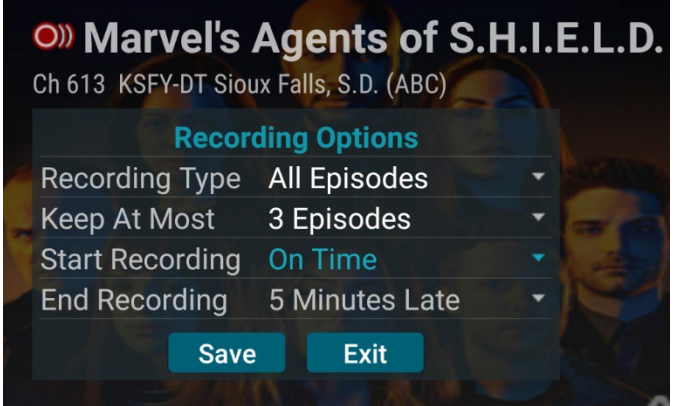

#### **Restart TV**

This popular feature lets you go back to the beginning of any currently-airing or in-progress recorded program that has the Restart Option. While watching live TV, press on the upper part of the remote ring to open a program Play bar. Press on the upper part of the remote ring a second time and scroll right to highlight the Restart button. Press the center of your remote to restart the program from the beginning. Press the play button on the remote to bring the program up to live viewing.

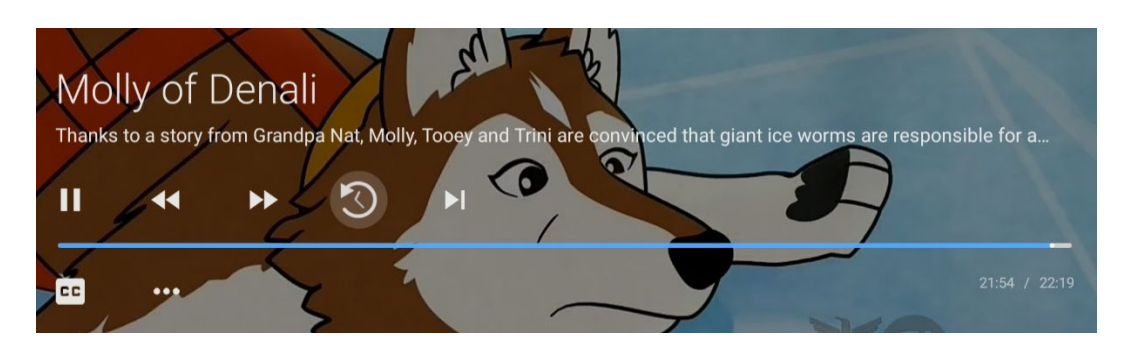

 Programs that have the Restart option display a Green Restart icon in the program description. There may be programs because of programming restrictions that don't allow the Restart function.

#### **Watching In - Progress Recordings**

If you would like to watch an in-progress recording from the beginning, for the best experience use the Restart feature.

#### **Pause Live TV**

While watching live TV, press on the Play/Pause button on your remote once to pause the program. After you have let the dog out, raided the refrigerator, or completed any other task, just press the Play/'Pause button one more time to continue watching your program.

#### **Quick Guide**

During a recorded or live program press the lower part of the remote control ring to pull down a menu list of your most recently-watched channels. Scroll left or right to choose a new channel and press the middle of the circle on your remote to watch it.

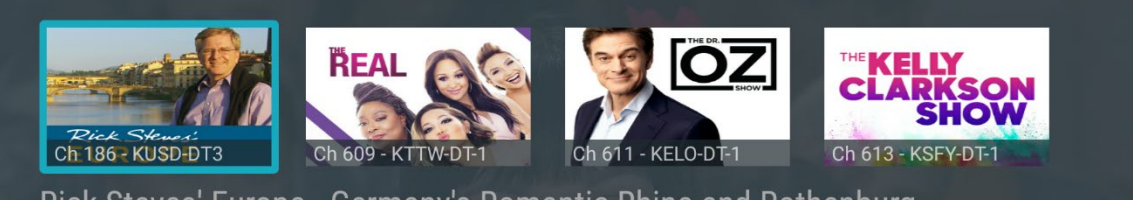

Rick Steves' Europe - Germany's Romantic Rhine and Rothenburg

3:00 PM 3:30 PM  $\bigotimes$  TV-G

Rick navigates through the hectic traffic of Germany's Rhine River for an opportunity to survey a legendary rock that soars more than 120 meters above the water line; Rick receives a tour inside the ramparts of heavily enclosed Rothenburg.

#### **Fast Forward and Rewind Features**

There may be times when you want to go back and see that exciting play in the game or fast forward through commercials - don't tell the advertisers. To use this feature during an in-progress or recorded program, press the Fast Forward button on your remote control to advance the program, and press Rewind to go back. The Progress Bar lets you track your movement through a program, and the timer helps you to see how far you are from the end of the program.

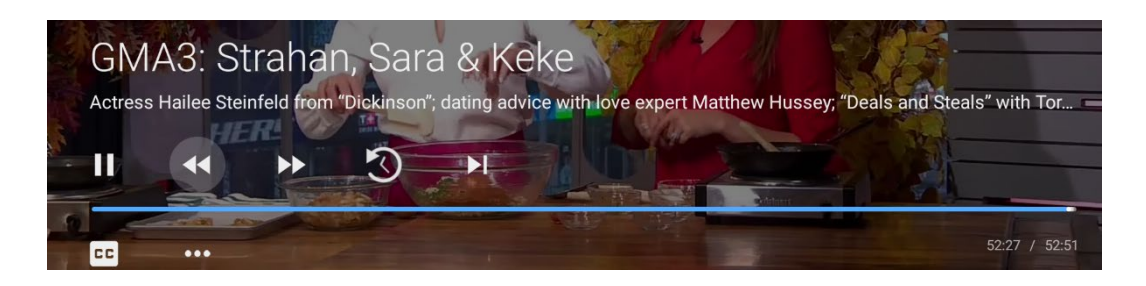

#### **Program Search Feature**

Find Live, Recorded, and Future programs. From the Program Guide, press the Back button to open the Tab Bar.

(Or open the Tab Bar by pressing the Back button on your remote twice). Scroll right to the Search feature, press on the lower part of the remote ring, and then press the right side of the remote ring to open a typing pad. Type the letters in the title to begin your search or press and hold the Microphone button while saying the name of the program you are looking for.

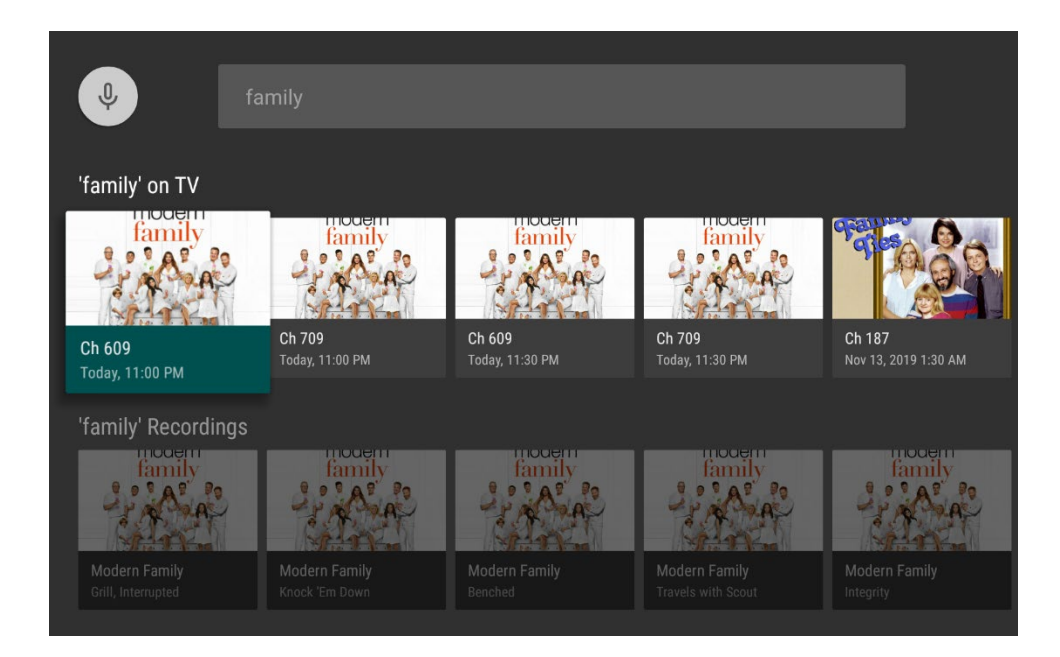

You can search for titles or just keywords. To view your results, highlight Next on the keypad and press the center of your remote. Highlight a program, press the center of your remote, and then select Watch to view the program or Record to add this program to your future recordings. The bottom row will show programs that have been recorded or future recordings. Highlight a recorded program you want to watch and press the center of the remote to watch the program. You can also select Delete if you want to remove the program from your recordings.

# **Generating a Passcode to Activate More Devices**

- 1. Open the TCC Streaming TV App.
- 2. Press the Back Arrow button twice.
- 3. Push the right side of the circle button to jump down to Account
- 4. Press the middle of the circle button to get into Account
- 5. Press the bottom of the circle button several times to go down to Add Device
- 6. Press the middle of the circle button to generate a new login code
- 7. When new login code is displayed, write it down and use it to activate a new device.

## **Best Practices**

We suggest (and support) only the following compatible devices:

**Amazon** Fire Stick Gen2, Fire TV Gen3, Stick 4K, Fire Cube Gen2, Fire TV Stick 4K

**Apple** TV Gen 4 HD and newer, Gen 1 4K and newer

**Roku** Express 3900X, Premiere 3920X, Streaming Stick 3810X, Ultra 4640X, Roku 4440X

Place your streaming device where it can get proper ventilation. They can overheat and cause pixelating, buffering, and other malfunctions.

Streaming boxes generally perform better than streaming sticks or other streaming devices as they usually have a better processor, more memory and better heat-dissipation.

Make sure you have a solid Wi-Fi connection on a 5 Ghz signal and enough bandwidth (Internet speed) to accommodate all your connected devices.

# **Troubleshooting**

- (1) Try a different channel in the TCC Streaming TV app.
- (2) Try a different app on your streaming device.
- (3) Try a different streaming device (if you have one).
- (4) Disconnect your streaming device from your TV and from its power and then reconnect it. (You can also stop the app and reopen it, but you must clear the streaming device cache in the settings; simply going back to Home and opening the app again will not work)
- (5) Ensure you have a strong Wi-Fi signal and that you do not have too many other devices in your home competing for the Wi-Fi bandwidth.
- (6) Try your Internet/Wi-Fi from a different device in the home to ensure your Internet/Wi-Fi is working.
- (7) If your Internet and/or streaming TV is not working from other devices, contact TCC. If your Internet and/or streaming TV is working from other devices, this is an issue with your streaming device. You should either contact the manufacturer or replace the device.

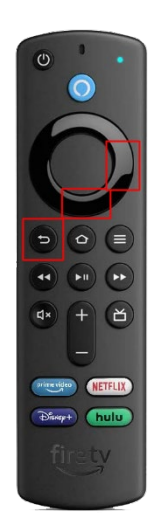